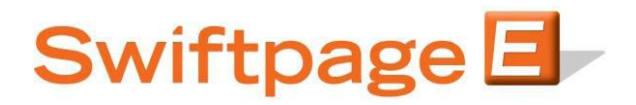

**Quick Start Guide To:** 

## **Saving Advanced Templates**

This Quick Start Guide details the steps of saving and verifying a template in the Advanced Template Editor.

1. Click Save to overwrite the existing template or Save As to give the template a different name.

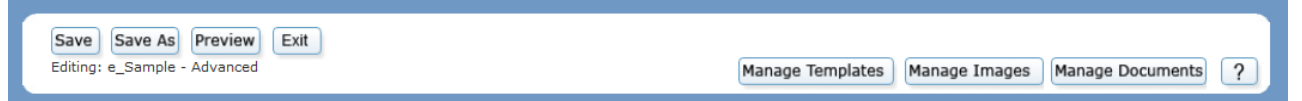

2. If you chose Save As, select a template to overwrite or enter a new template name in the field provided. Click Continue.

**Save Template** Chose a Template to overwrite Sample - Adv or enter New Template name: Sample - Advanced Cancel Continue

3. Look over the preview in the verification window. Scroll to the bottom of the window and click Left, Center, or Right to change the alignment of your email's footer. Click the Click here to Verify link to confirm your decision and save the template. **Note:** the template will not save and you will lose any changes that you have made during the editing session if you do not click the verification link.

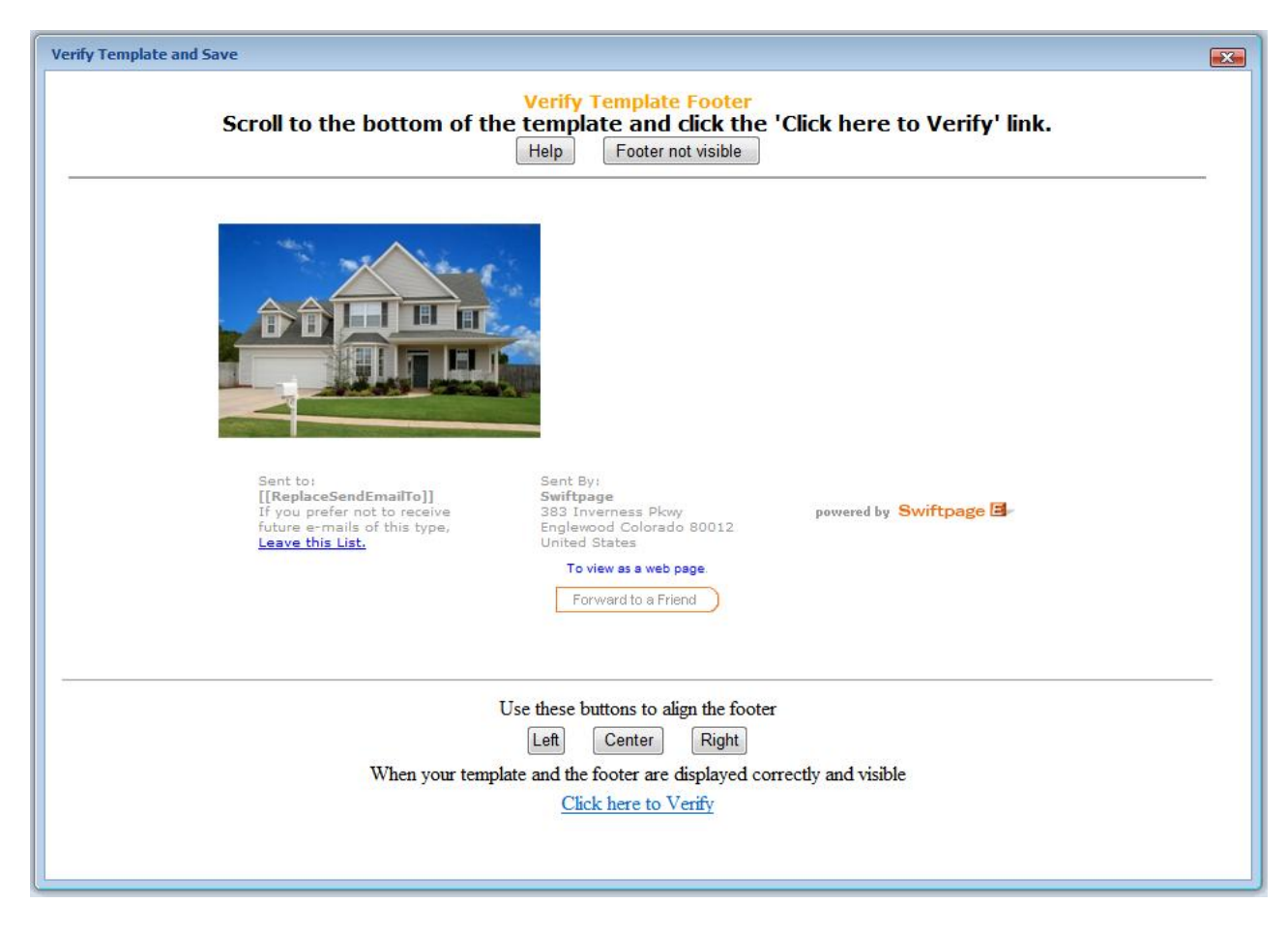

4. The template has been saved. Click Ok to return to the Editor or Exit to return to the Template Manager.

## **Template Saved**

The Editable template was saved to your Template Library as 'e\_Sample - Advanced'

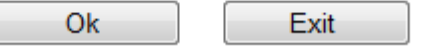

l